- 1) **Primer Paso:** Bajar el "IDE" de Arduino:
	- a. Link para Windows: https://downloads.arduino.cc/arduino-1.8.19-windows.exe
	- b. Link para Mac: https://downloads.arduino.cc/arduino-1.8.19-macosx.zip
- 2) **Segundo Paso (WINDOWS)**: Descargar e Instalar FTDI Drivers:
	- a. Link de instalador para WINDOWS: https://ftdichip.com/wpcontent/uploads/2021/08/CDM212364\_Setup.zip
	- b. Debes descargar el archivo, es un .zip, una vez descargado lo descomprimes, de allí se generará un archivo ".exe" (llamado CDM212364\_Setup.exe), ese archivo debes abrirlo, es un instalador, sigues los pasos y apretas "Siguiente" hasta que se complete la instalación.
- 3) **Segundo Paso (MAC):** Descargar e Instalar FTDI Drivers:
	- a. Link de instalador para MAC: https://www.ftdichip.com/Drivers/VCP/MacOSX/FTDIUSBSerialDriver\_v2\_4\_4.dmg
	- b. Descarga el archivo .dmg, lo ejecutas y te mostrará un archivo .pkg, lo abres e instalas normalmente hasta completar todos los pasos.
- 4) **Cuarto Paso:** Conectar la placa "Arduino" al computador, abrir el IDE de Arduino (el programa instalado en el primer paso).
	- a. Una vez abierto el programa "Arduino", dirígete al menú de "Herramientas", luego busca la opción que diga **"Placa",** despliega el menú de opciones y selecciona donde diga "Arduino Uno", como se muestra en la imagen:

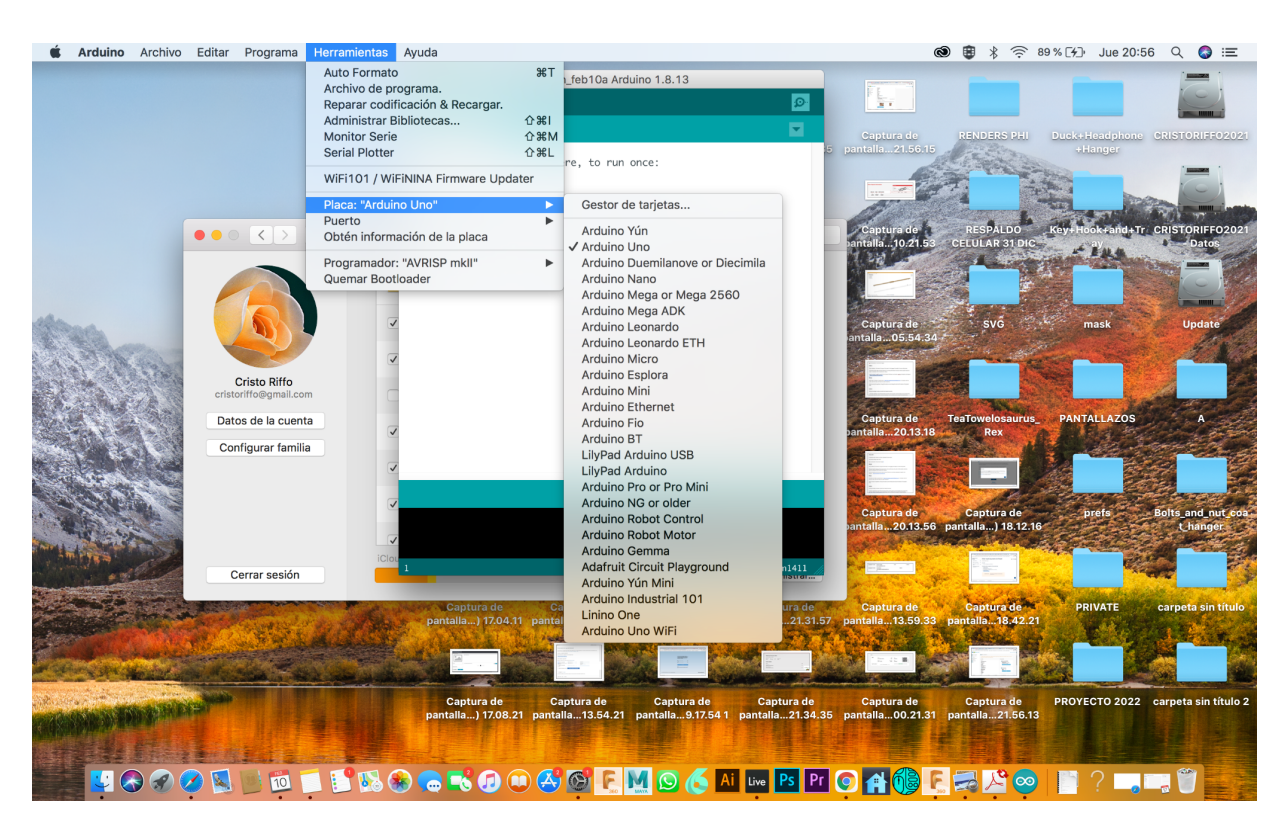

b. **Luego en el mismo menú de "Herramientas", debajo de "Placa Arduino Uno" debe haber otra opción que comience con "Puerto: …"** Entra al menú desplegable y selecciona la opción que al final diga "(Arduino Uno)", en este caso dice: "Puerto: /dev/cu.usbmodem1421 (Arduino Uno)" pero en tu computador puede decir algo distinto. También puede llamarse COM 1 o COM 2 u otro numero, pero lo más importante es que diga entre paréntesis "(Arduino Uno)".

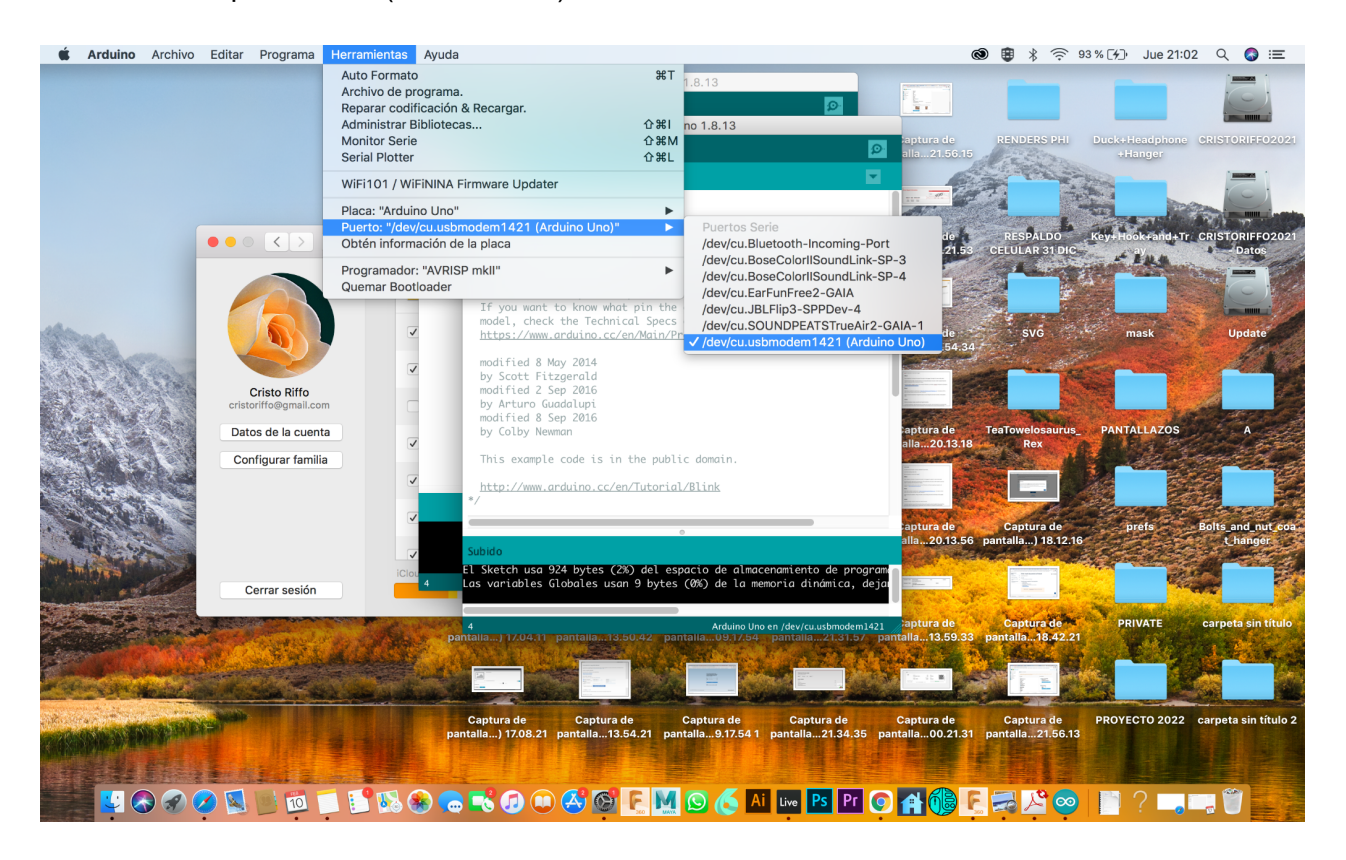

c. Ahora que ya configuramos el programa, probemos uno de las funciones de ejemplo que trae este programa. Dirígete al menú "Archivo" -> "Ejemplos" -> "01. Basics" -> Blink<br>• Archivo Editar Programa Herramientas Ayuda

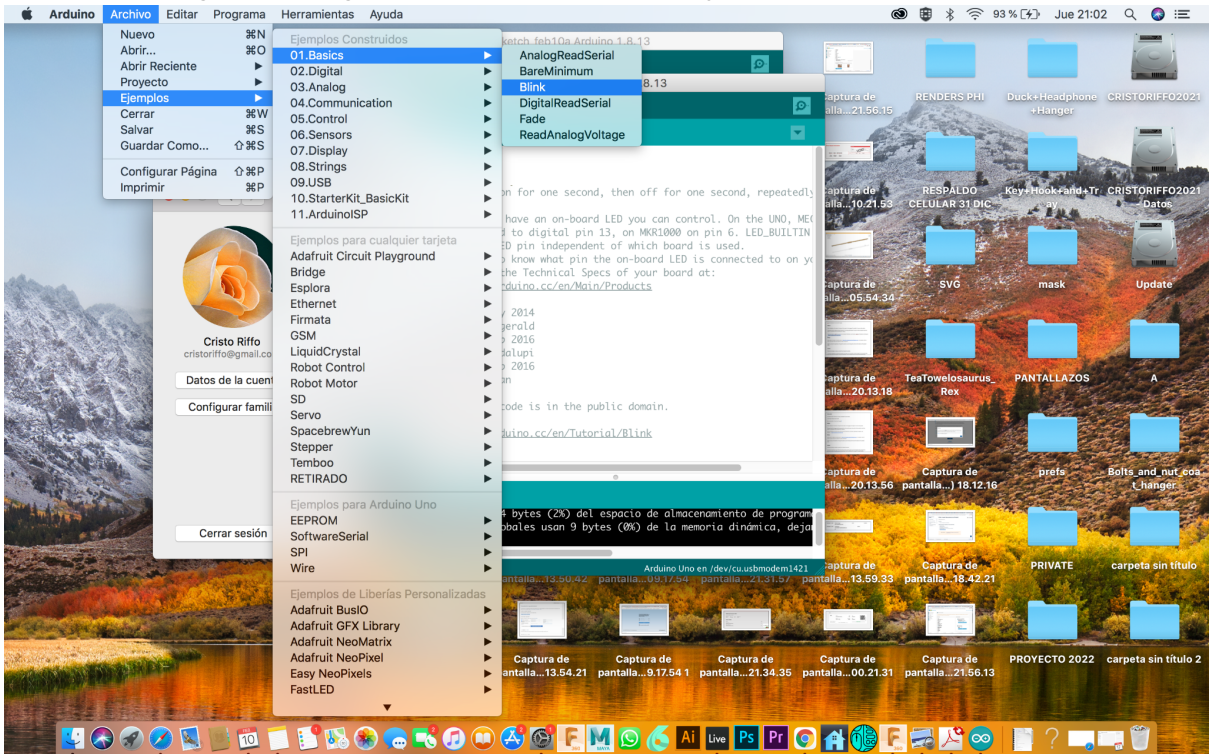

d. Se abrirá una ventana del programa de Arduino con el código de la función de ejemplo ("Blink", en este caso). Haz click en el ícono con una flecha hacia la derecha

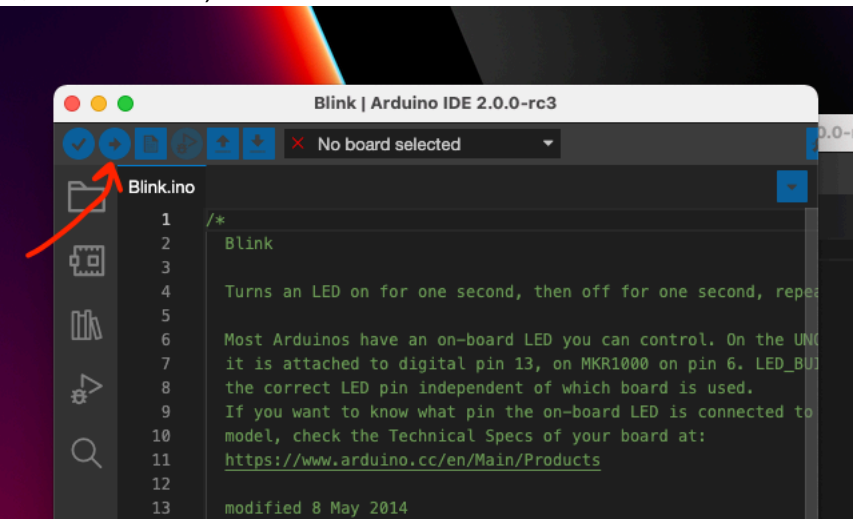

Ese ícono sirve para traspasar (ó "subir") el código de la función hacia nuestra placa, logrando que el código se ejecute en la placa para realiza la función.

Haz click en el ícono, y si luego dice "Subido" y el LED que está en la placa Arduino comienza a parpadear, ¡está funcionando! Felicitaciones ©

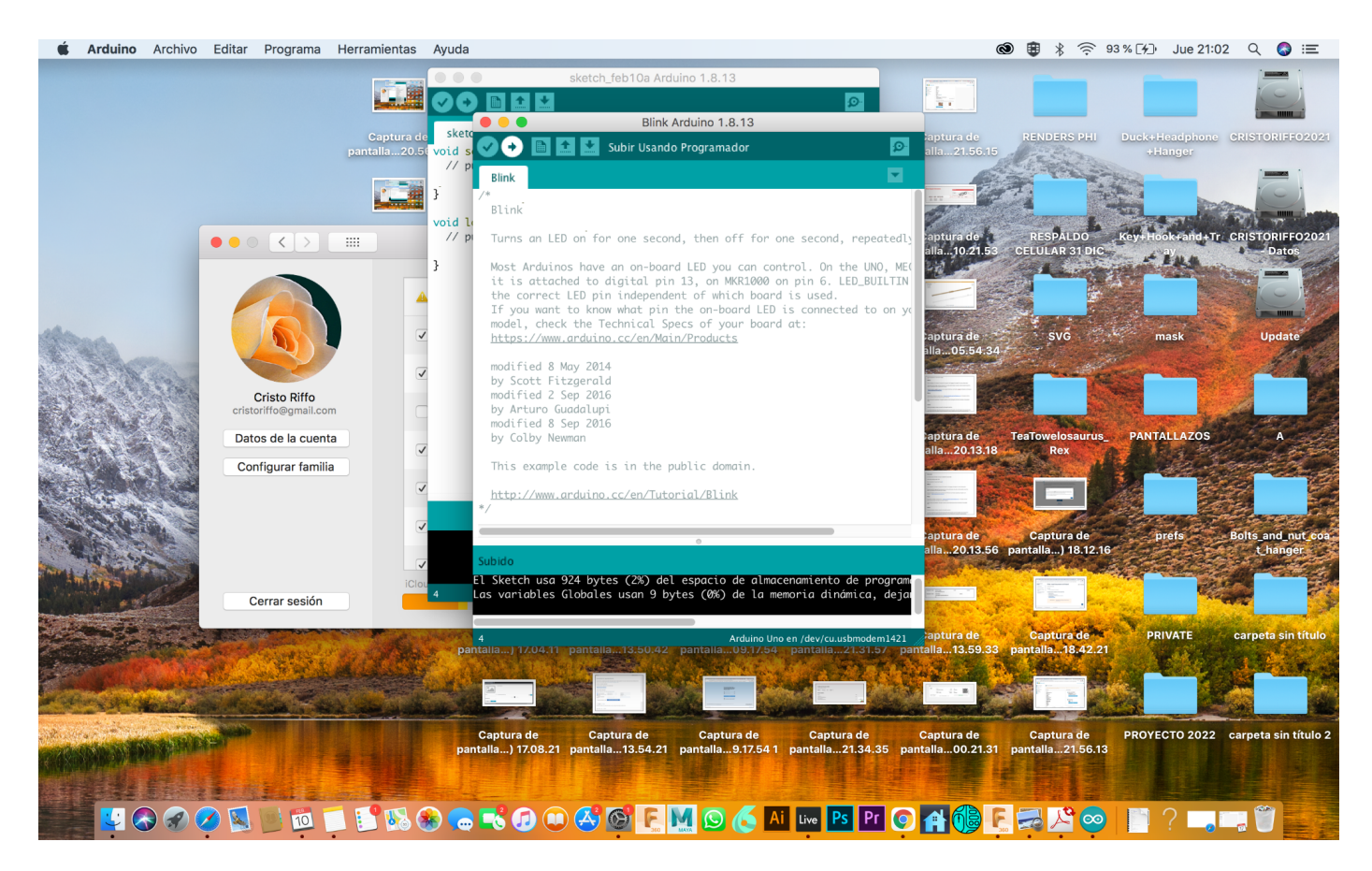